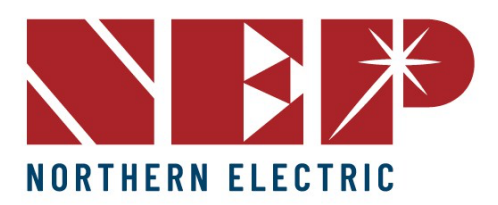

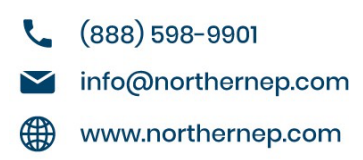

# **Guía Rápida de conexión**

## **Conexión del Gateway:**

*La conexión ideal es utilizar el WiFi Booster, ya que ahorra mucho tiempo y agiliza las cosas desde el punto de vista de la conectividad.*

## **Conexión usando el WiFi Booster:**

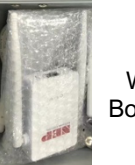

WiFi Booster

- 1. Tanto el booster como el gateway deben enchufarse SIMULTÁNEAMENTE a las fuentes de alimentación y uno junto al otro para que puedan emparejarse. Recomendamos completar esto en la oficina o dentro de la casa del cliente, para que esté emparejado antes de montar el gateway en la pared.
- 2. Instale el adaptador negro "TP LINK" dentro de la pasarela en el puerto USB. Siguiente,
- 3. Haga clic en "configuración", "ethernet" y "elegir WPS" en el gateway, y pulse el botón WPS de la parte inferior del booster. Una vez emparejados el gateway y el booster, el gateway dirá "NEP-MICRO" WPS CONNECTED. Deja todo enchufado y pulsa "OK" para reiniciar el gateway.
- 4. El booster debe enchufarse SIMULTÁNEAMENTE a la toma de corriente y al router del cliente. Es importante que se enciendan las 3 luces azules en el amplificador una vez que esté completamente conectado. (Explique al cliente que debe permanecer enchufado al router; de lo contrario, no podrá monitorear su sistema).
- 5. Prueba la conexión en el gateway. Elija "configuración", luego "prueba de red". ESPERA 10 SEGUNDOS y pulsa "ejecutar". Debería decir Estado de la red "BIEN"/"GOOD".
- 6. Vuelva a la fecha y hora, ajuste la hora a la zona horaria en la que se encuentra y pulse "ok". El gateway se reiniciará de nuevo.

# **Conexión vía Wi-Fi sin el booster (MODO AP):**

- 1. Elige "Ajustes", "ethernet", "modo AP". A continuación, le preguntará "¿Desea reiniciar?". Elija "OK".
- 2. Ve a "Ajustes", "Ethernet", y comprueba que "Modo AP" está ahora en ROJO.
- 3. En el dispositivo móvil, vaya a "Ajustes", "Wi-Fi", y conéctese a "NEP NETWORK". Introduzca la contraseña, que es "12345678". Deberías ver una marca de verificación. Dirá "no hay internet", pero no pasa nada.
- 4. Inicia el navegador en tu teléfono. Introduce la dirección IP "192.168.99.1/wifi" y pulsa "ir".
- 5. "Configuración de red inalámbrica". También dirá "inicio, cambiar contraseña, salir". CONTRASEÑA: "gateway" a continuación, pulse "SIGUIENTE".
- 6. Configuración de red inalámbrica. Configuración WLAN. <SSID> Pulse en el desplegable y seleccione la red Wi-Fi del cliente.
- 7. Asegúrese de que el tipo de seguridad es "WPA-WPA2" e introduzca la contraseña Wi-Fi. A continuación, pulse "GUARDAR". Dirá "guardar ok".
- 8. Vuelve a la puerta de enlace y WPA debería seguir en ROJO. Haga clic en el modo AP de nuevo, a continuación, haga clic en "OK" para reiniciar. (Los mismos pasos de prueba de red que el método utilizando el WiFi booster).

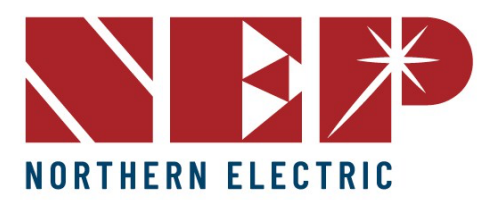

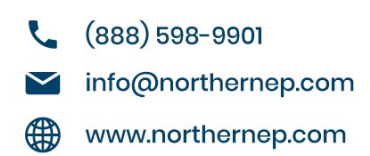

### **Para registrar los microinversores en el gateway:**

Después de conectarse al Wi-Fi, entre en "ajustes" "COM ID" y luego conecte el escáner(opcional) al puerto Ethernet. Comience en la línea 2 para escanear los números de serie del microinversor. Si no dispone de escáner, puede introducir los números de serie del microinversor manualmente.

#### **Para comprobar la producción tras el registro de microinversores:**

1. "Configuración" "configuración del sistema". Marque "modo ingeniero", a continuación, introduzca la contraseña "1234", a continuación, vaya a la salida instantánea y comprobar las filas donde se puede ver toda la producción.

### **Para solucionar problemas y para RMAs:**

- 1. Si todos los datos muestran "0" (potencia, V-AC, F-AC, V-DC, PLC, estado), compruebe la entrada de CA de las cajas de conexiones del combinador o del tejado, los conectores macho/hembra BQ del microinversor y las conexiones MC4 del panel solar para asegurarse de que están bien encajadas.
- 2. Si todos los datos del campo V-AC, F-AC, V-DC, PLC están presentes, pero el campo "POWER" es 0, el microinversor podría estar averiado o podría tratarse de una conexión floja. Para verificarlo, compruebe si hay 240 VCA en la tapa de terminación del circuito. Si hay 240 VCA, compruebe la corriente de circuito abierto del panel solar. Si el VDC esperado está presente, y todas las conexiones son correctas, proceda a (3) para RMA el micro-inversor..
- 3. En caso de algun otro problema contactar al distribuidor o a saoporte ténico NEP